V.15/01/2018

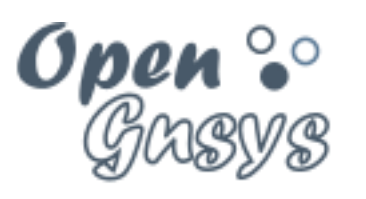

Deployment generator

# Tema 6.1: Creación de imágenes

CURSO BÁSICO DE OPENGNSYS V 1.1.0 GRUPO DE DESARROLLO OPENGNSYS AUTORES:

- DOBLAS VISO, ANTONIO JESÚS.
- GÓMEZ LABRADOR, RAMÓN.

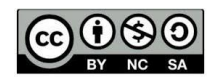

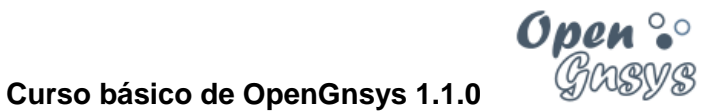

# Tema 6.1: Creación de imágenes

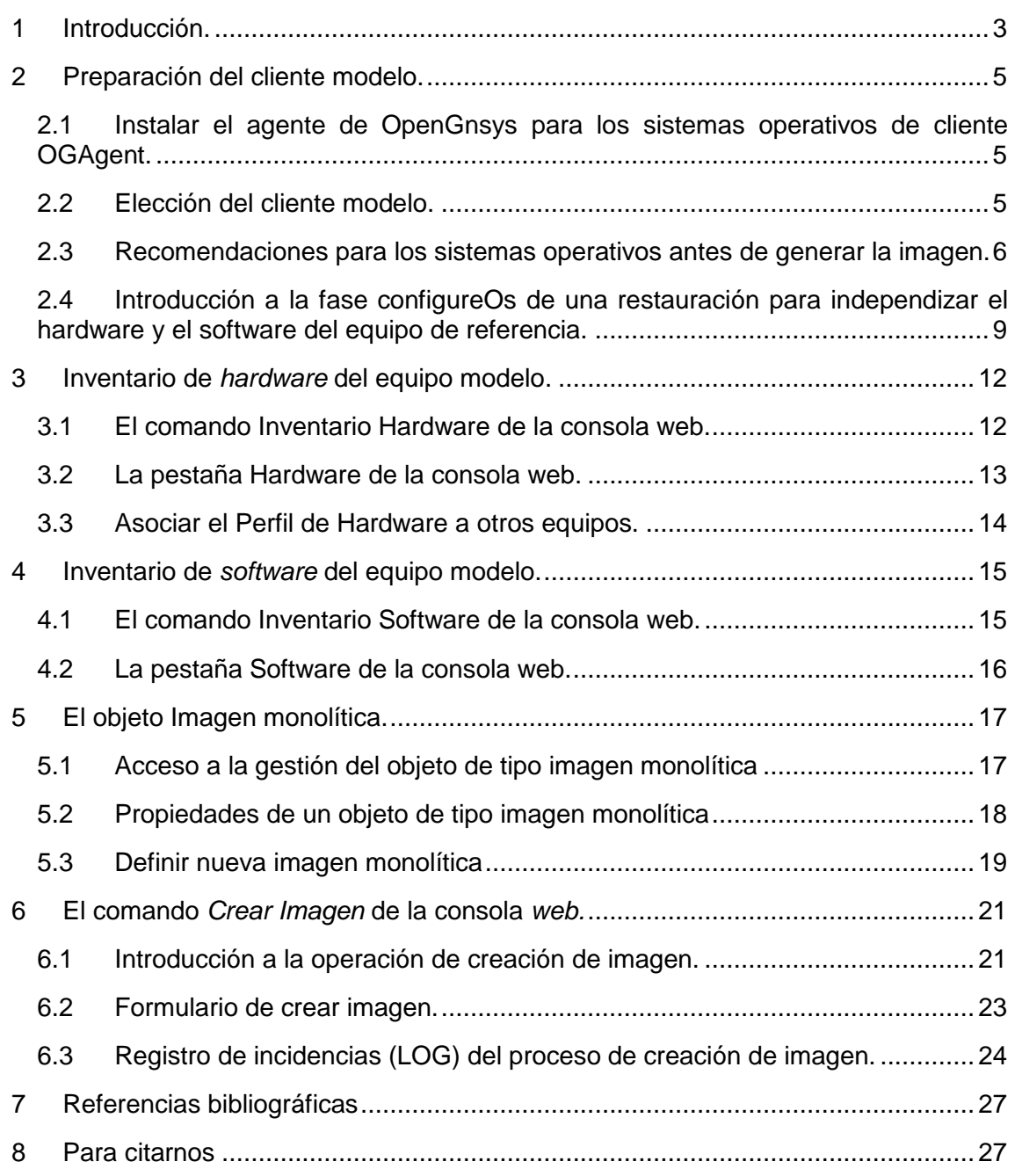

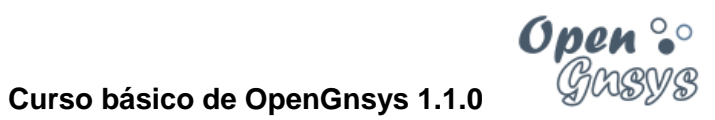

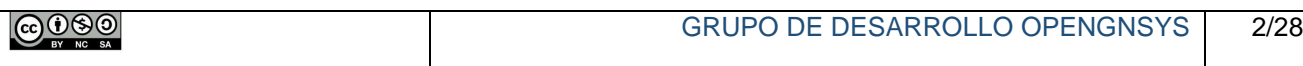

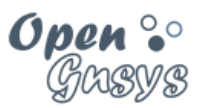

## <span id="page-3-0"></span>1 INTRODUCCIÓN.

OpenGnsys realiza la clonación de equipos mediante imágenes de sistemas de ficheros, y que pueden ser de dos tipos: monolíticas y sincronizadas (imágenes diferenciales creadas a partir de una imagen básica).

**Imagen.** Fichero (o conjunto de ficheros) que almacena la estructura y el contenido de los datos de un sistema de ficheros determinado.

**Imágenes monolíticas.** Guardan el contenido del sistema de ficheros en un archivo, y sólo permiten crearlo o restaurarlo en su totalidad. Después de una primera restauración de la imagen, en las siguientes se volverá a pasar toda la información, aunque sólo hayan cambiado varios ficheros.

**Imágenes sincronizadas: Básicas y diferenciales.** Se compara el origen y el destino y sólo se transfieren los cambios. Además, la sincronización de imágenes permite realizar modificaciones a la imagen (básica) y disponer de una diferencial. Al estar aún están en fase de pruebas, en este curso básico sólo veremos las imágenes monolíticas.

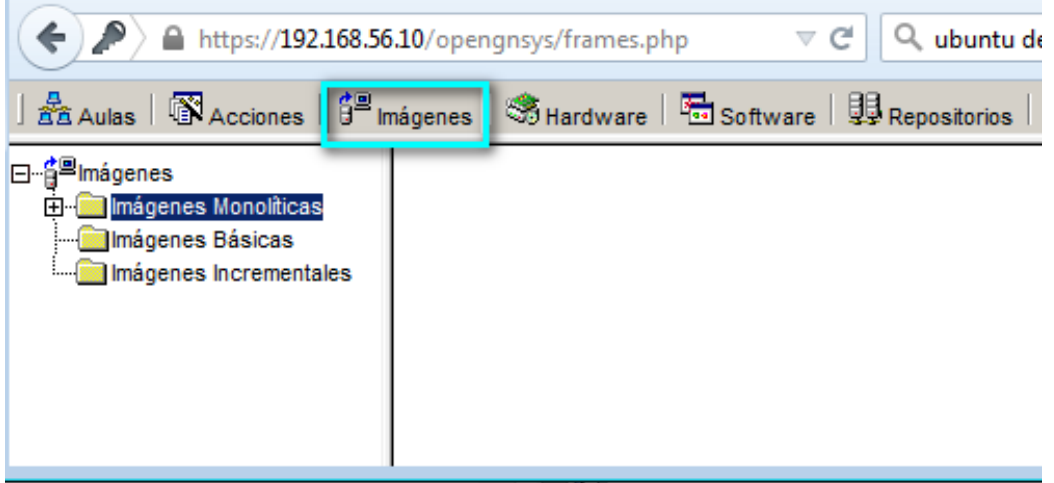

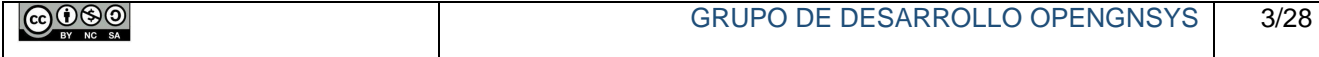

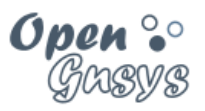

El proceso típico de clonación de imágenes consta de 2 partes fundamentales:

- **Creación:** almacenar la imagen de un sistema de ficheros del cliente modelo en el repositorio.
- **Restauración:** volcar la imagen almacenada en el repositorio sobre uno de los sistemas de ficheros de los clientes que se van a clonar.

El presente tema muestra las tareas básicas relacionadas con la creación de imágenes monolíticas, describiendo los siguientes conceptos:

- Preparación de los sistemas operativos del cliente modelo antes de crear una imagen.
- Inventariado del *hardware* del cliente modelo.
- Inventariado del *software* del sistema operativo del cliente modelo.
- Alta del objeto imagen.
- Ejecución del proceso de creación de la imagen.

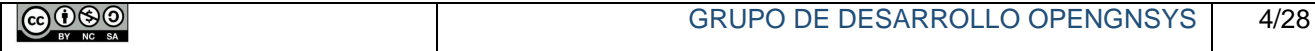

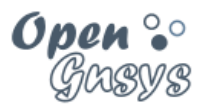

## <span id="page-5-0"></span>2 PREPARACIÓN DEL CLIENTE MODELO.

Clonar una imagen supone realizar una copia exacta del sistema de ficheros en otros clientes. Sin embargo, los distintos sistemas operativos realizan una cierta personalización independiente para cada equipo. Por lo tanto, el cliente modelo debe cumplir ciertos aspectos de configuración dependiendo del sistema operativo que vaya a utilizarse para acceder a los datos almacenados en la imagen.

Esta sección da una serie de directrices básicas para preparar el cliente modelo antes de ejecutar el proceso de creación de una imagen.

### <span id="page-5-1"></span>*2.1 Instalar el agente de OpenGnsys para los sistemas operativos de cliente OGAgent.*

En el tema 4 "ámbito de aplicación" se describen los pasos a seguir para instalar el OGAgent. Una vez que se instalado en el modelo y generada la imagen la configuración del OGAgent será automática.

#### <span id="page-5-2"></span>*2.2 Elección del cliente modelo.*

El primer requisito fundamental para seleccionar el equipo modelo es que debe tener una arquitectura y una distribución de componentes de hardware igual (o al menos, lo más parecido posible) al resto de equipos donde se realizarán las restauraciones.

En los sistemas operativos Windows XP y anteriores es obligatorio tener en cuenta que el controlador de disco tiene que ser el mismo que el resto de equipos.

En los sistemas operativos Windows 7 y superiores esto ya no es tan necesario, porque en la versión actual de OpenGnsys tras una restauración realiza ciertas operaciones que adaptan o independizan la imagen restaurada al nuevo hardware (concepto *BuildToOrder*).

Este BuildToOrder no está optimizado para Windows 10, por lo que, si tenemos un Windows 10 en equipos SATA, posiblemente sea incompatible en un equipo IDE.

Por lo tanto, para crear imágenes de Windows 10 o los antiguos Windows XP o anteriores, si unos equipos cuentan con controladoras de discos IDE y otros AHCI, debemos seleccionar un modelo de cada tipo para crear 2 imágenes distintas.

Será necesario definir particiones con un tamaño mínimo igual a la capacidad de los datos almacenados en el sistema de ficheros más 1 GB al menos, aunque lo recomendable es disponer de no menos del 10% de espacio libre.

Asimismo, se recomienda que el tamaño de las particiones (y, por lo tanto, de los sistemas de ficheros) del modelo no sea superior al correspondiente al de los equipos donde se restaurarán las imágenes.

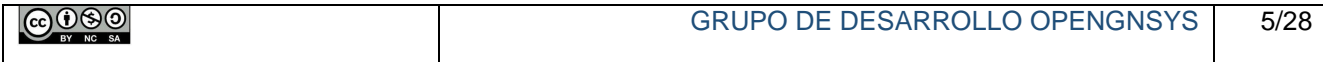

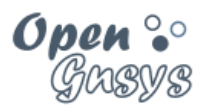

#### <span id="page-6-0"></span>*2.3 Recomendaciones para los sistemas operativos antes de generar la imagen.*

Para ser 100% compatible con las características de OpenGnsys, el sistema operativo del equipo de referencia (o modelo) debe cumplir estas directrices:

#### 2.3.1 Tipo de disco y tipo de particiones:

- **Particionar el equipo de referencia previamente con OpenGnsys.**
	- o Se recomienda crear y formatear las particiones previamente por OpenGnsys. Especialmente en Windows.
	- o De esta manera evitamos que el sistema operativo utilice más de una partición.
- **Todo el sistema operativo en una sola partición.**
	- o Evitar particiones boot de GNU/Linux o de Windows.
	- o En el caso de necesitar particiones adicionales de datos, se deben crear dos imágenes, una por cada partición.
- **No usar LVM, RAID o discos dinámicos en Windows.**
- **El gestor de arranque Grub en la partición root y no en el MBR.**
	- o Ejemplo: /dev/sda1 o /dev/sda2

#### 2.3.2 Controladores de hardware

 Siempre que sea posible, en Windows **deben instalarse los drivers para los dispositivos que tengan los distintos equipos que vayan a compartir la misma imagen**. Así podrá ser utilizada en todos ellos, sin necesidad de crear imágenes diferentes por motivos de hardware.

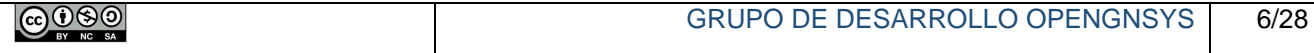

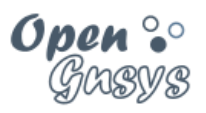

#### 2.3.3 Personalización del sistema operativo.

- **Nombre del equipo (longitud máxima de 15 caracteres).**
	- o Al finalizar la restauración, cambia el nombre en el sistema operativo asignando el mismo nombre que tenga el equipo en la aplicación OpenGnsys.
	- o Por esto, al dar de alta un equipo en OpenGnsys su nombre no debe tener más de 15 caracteres (esto se aplica a equipos con Windows o con arranque dual Windows–GNU/Linux.
- **Parámetros de red asignado por DHCP.** Para su verificación:
	- o GNU/Linux: utilizar la herramienta gráfica Network Manager.
		- Distribuciones basadas en Ubuntu: *etc/network/interfaces*
		- Distribuciones basadas en RedHat: */etc/sysconfig/networkscripts/ifcfg-\**
	- o Windows: llamar a la aplicación NCPA.CPL. En las propiedades del protocolo TCP/IP de la conexión de red está disponible la configuración IP por DHCP.
- **Limpieza del sistema operativo.**
	- o Se recomienda **eliminar datos no necesarios:** ficheros temporales o no válidos creados por la instalación, historial-caché-descargas-*cookies* de los navegadores, datos temporales del usuario, documentos recientes, ficheros de instalación innecesarios e información de paquetes del sistema descargados, así como cualquier otro fichero que no vaya a utilizarse en los equipos clonados.
	- o El proceso de creación de imágenes de OpenGnsys se encarga de borrar los ficheros de paginación (*pagefile.sys*) y de hibernación (*hiberfil.sys*).
- **Comprobación del sistema de archivos.** 
	- o En Windows es muy recomendable **ejecutar las herramientas de liberación de espacio, desfragmentación y comprobación del disco**, en este orden.

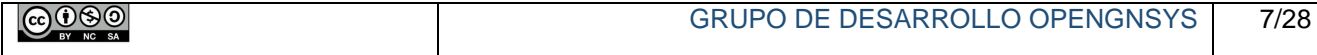

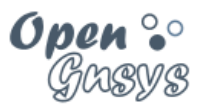

#### 2.3.4 Específico de Windows

Abrimos una consola de superadministrción, para ello botón derecho sobre el icono de Windows y seleccionamos **Símbolo del sistema (administrador).**

```
Si nos da error de acceso estas instrucciones verificar que se ha accedido al Símbolo de sistema (administrador) y 
no al Símbolo de sistema sin privilegios.
```
Verificar si estas características están en la versión del Windows que vas a crear la imagen.

> o Generalizamos el gestor de arranque de Windows (Windows 7 en adelante)

**bcdedit /set {current} osdevice boot bcdedit /set {current} device boot bcdedit /set {bootmgr} device boot bcdedit /set {memdiag} device boot**

o Desactivamos el inicio rápido (Windows 8, 10)

**reg ADD "HKEY\_LOCAL\_MACHINE\SYSTEM\CurrentControlSet\Control\Session Manager\Memory Management\PrefetchParameters" /v EnableSuperfetch /t REG\_DWORD /d 0x3 /f** 

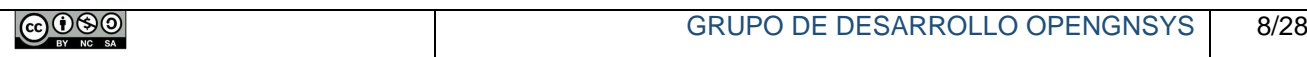

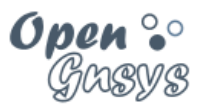

### <span id="page-9-0"></span>*2.4 Introducción a la fase configureOs de una restauración para independizar el hardware y el software del equipo de referencia.*

En el apartado anterior, se describió las recomendaciones a los sistemas operativos para que OpenGnsys realice correctamente las operaciones de creación y restauración de imágenes.

Además de estas recomendaciones, hay ciertos cambios en el sistema operativo que son de vital importancia que se realicen para que el sistema restaurado se inicie correctamente.

- En versiones anteriores a OpenGnsys había que realizar estas modificaciones en el sistema operativo de referencia antes de crear la imagen.
- Estos cambios ahora se realizan de manera automática, siempre y cuando se hayan seguido las recomendaciones indicadas en el apartado anterior. Estos cambios automáticos incluyen: cambio de nombre, configuración del gestor de arranque del *bootsector* de la partición Windows y Gnu/Linux, puntos de montaje del sistema, etc.

OpenGnsys aplica modificaciones automáticas en el momento de restaurar la imagen, en un proceso denominado *configureOs,* que tiene las siguientes ventajas:

- La imagen creada es exacta al modelo.
- Se pueden reutilizar imágenes creadas con otras herramientas de clonación GNU/linux.

Algunos ejemplos que OpenGnsys puede ofrecer:

- Restaurar un Windows 7 o posterior en equipos con distinta controladora de disco IDE o SATA. En un Windows 10 está postconfiguración aún no está finaliza. Si cambiamos de controladora de IDE a SATA, por ejemplo, no funcionaria.
- Restaurar un Windows (en origen en primera partición) en la segunda o tercera partición o en todas.
- Restaurar un Linux (en origen en primera partición) en la segunda o tercera partición o en todas.
- Coexistir restauraciones de distintos sistemas operativos en un equipo destino y auto-configurar un gestor de arranque en modo texto (GRUB2) o en modo gráfico (BURG).

*NOTA: para los Windows 10, es necesario que la instalación se haga con un particionado previo desde OpenGnsys que se haya instalado en la primera partición. Además, es necesario seguir el apartado específico anterior de Windows 10: generalizar el arranque y desactivar el inicio rápido.*

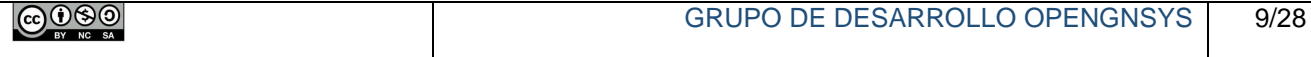

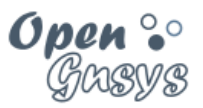

Para poder gestionar esta independencia, el proceso *configureOs* es llamado siempre desde una operación de restauración. Con esto, *configureOs* nos ahorra tener que preconfigurar el equipo modelo.

El fichero configureOs se puede editar desde el servidor en la ruta /opt/opengnsys/client/scripts/configureOs.

vi /opt/opengnsys/client/scripts/configureOs

El fichero se estructura en secciones: una para Windows, otra para Linux y otra para Apple.

Se recomienda acceder a este fichero y verificar:

En la sección para Windows

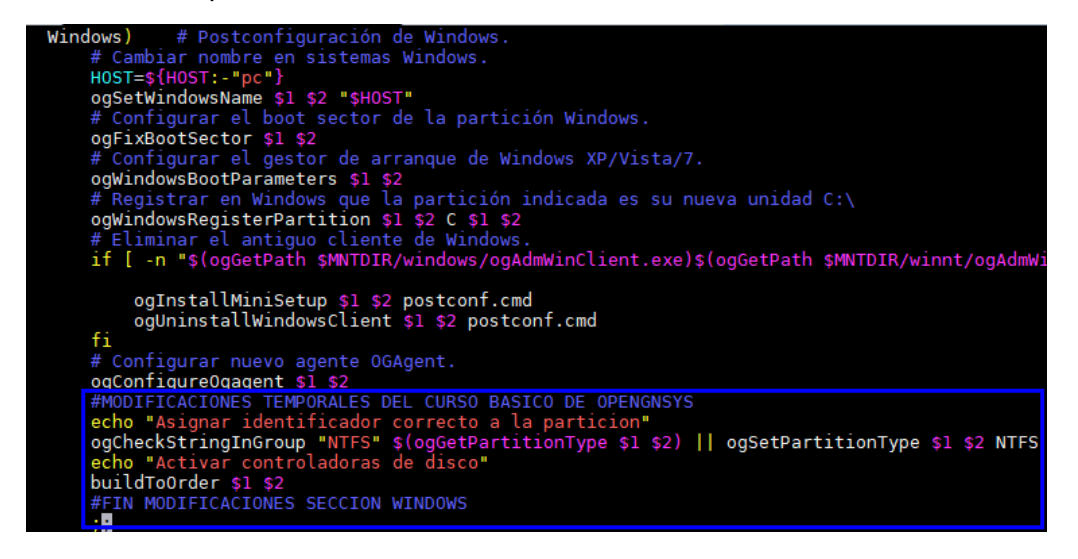

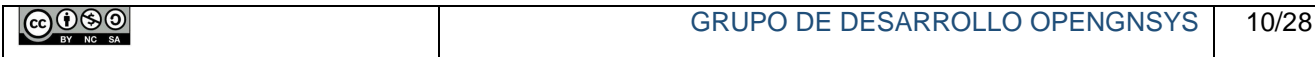

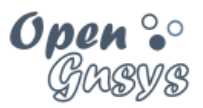

#### En la sección para Linux

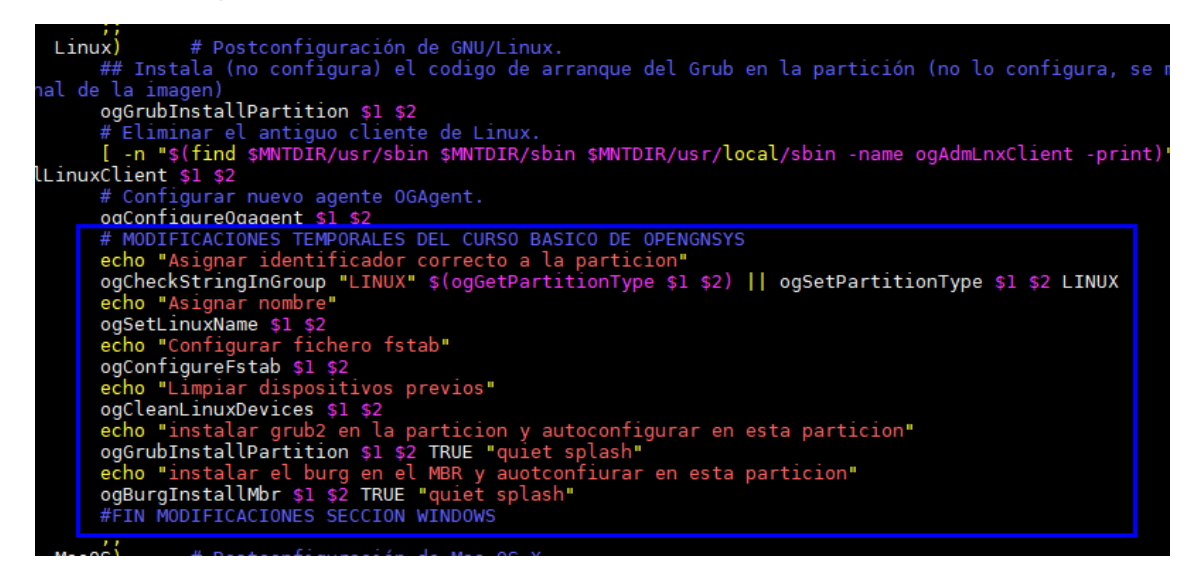

En próximos cursos, se verá todos los elementos que OpenGnsys ofrece como entorno avanzado de clonación para personalizar todos los procesos que intervienen en una restauración.

Por ejemplo, la modificación que se ha realizado en el configureOS hubiera sido más correcto haberlo realizado el proceso alternativo o personalizable del configureOS, es decir en el fichero configureOsCustom.

```
En el curso avanzado veremos cómo al realizar una actualización del servidor OpenGnsys los ficheros 
modificamos vuelven a su estado original (configureOS) pero aquellos ficheros personalizables como 
configureOSCustom se mantienen.
```
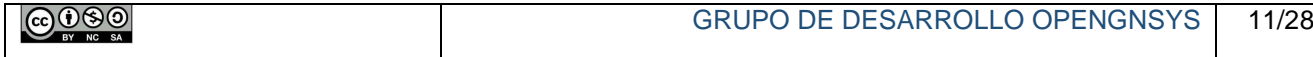

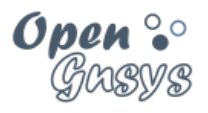

## <span id="page-12-0"></span>3 INVENTARIO DE *HARDWARE* DEL EQUIPO MODELO.

OpenGnsys puede gestionar la información del hardware y del software de los distintos equipos. Los datos de los dispositivos de hardware de un determinado modelo se almacenan en el *Perfil de Hardware*, mientras que los sistemas operativos y sus aplicaciones instaladas se guardan en el *Perfil de Software*.

Catalogar el inventario de *hardware* de los equipos controlados por OpenGnsys supone una buena práctica de uso que puede ayudar al administrador de la Unidad Organizativa a conocer los drivers de dispositivos que debe instalar antes de crear una imagen de sistema operativo compartida por equipos diferentes.

#### <span id="page-12-1"></span>*3.1 El comando Inventario Hardware de la consola web.*

El comando *Inventario Hardware* ejecuta la orden de recopilación del perfil de hardware de un determinado equipo iniciado como cliente de OpenGnsys (lo que puede comprobarse en la pantalla de *Estatus de Ordenadores* de su aula).

Los datos recogidos se almacenan en la pestaña *Hardware* de la consola de administración web como perfil de *hardware* predefinido asociado al nombre del equipo donde se ha ejecutado la orden.

La captura de pantalla del ejemplo muestra cómo ejecutar el comando *Inventario de Hardware* del equipo modelo PC14, pinchando con el botón derecho sobre este ordenador.

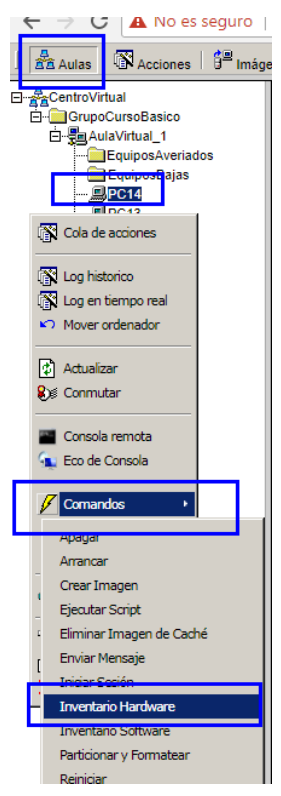

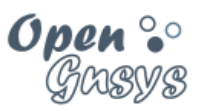

#### <span id="page-13-0"></span>*3.2 La pestaña Hardware de la consola web.*

Como se ha comentado anteriormente, la información sobre los *Perfiles de Hardware* definidos se gestiona en la pestaña *Hardware* de la consola de administración *web* de OpenGnsys.

Existen 3 tipos de objetos accesibles desde la pestaña *Hardware*:

**1) Tipos de** *hardware*: establece la clasificación de los dispositivos, tales como

placas base, procesadores, discos, tarjetas gráficas, etc.

**2) Componentes de** *hardware*: listado de los dispositivos que se encuentran en

los distintos equipos.

3) **Perfiles de** *hardware*: lista de componentes asociados a un perfil de ordenador.

La consola *web* de OpenGnsys cuenta con un conjunto de tipos de dispositivos de *hardware* predefinidos, que se asignan automáticamente a los componentes reales detectados en los clientes.

Por último, los perfiles de *hardware* recogen la lista de componentes que se ha detectado para cada tipo de máquina y el correspondiente a cada modelo debe ser incluido en la lista de propiedades de los clientes definidos en el sistema.

La imagen siguiente muestra la pantalla de información del perfil *Perfil hardware (PC14)*, creado en el apartado anterior, con las listas de componentes *hardware* del equipo y ordenadores que tienen asociado dicho perfil.

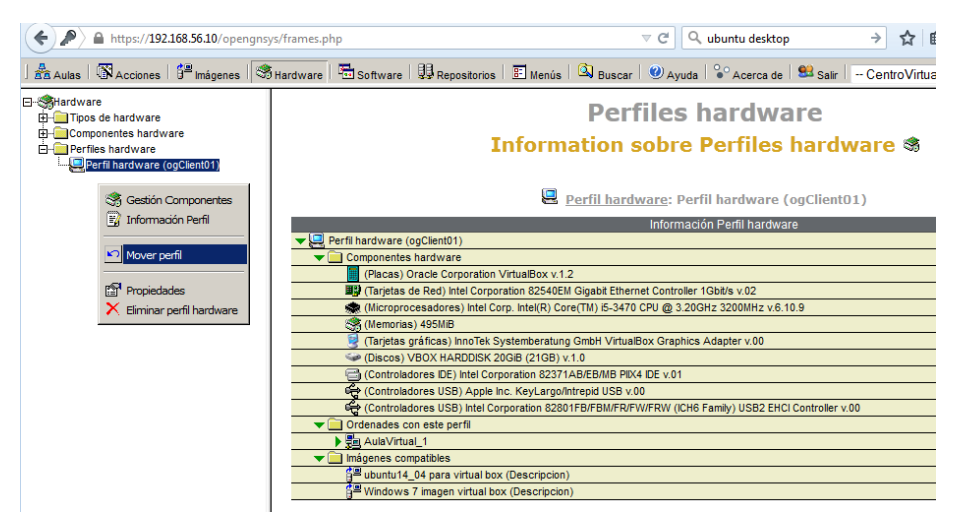

La consola de administración *web* permite realizar un amplio conjunto de operaciones de gestión sobre los componentes y los perfiles de *hardware*, las cuales se tratarán en profundidad en el Curso Avanzado de OpenGnsys.

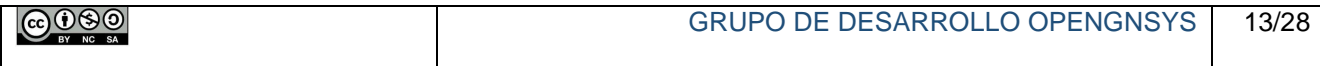

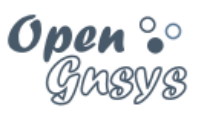

#### <span id="page-14-0"></span>*3.3 Asociar el Perfil de Hardware a otros equipos.*

Una vez creado el perfil de *hardware* del equipo modelo, puede asociarse al resto de clientes que tengan la misma distribución y tipo de dispositivos.

La consola de administración *web* ofrece 2 métodos para asociar el perfil de *hardware*:

- Para un equipo determinado, pulsando con el botón derecho sobre dicho cliente y seleccionar Propiedades.
- Para todos los equipos de un aula, pulsando con el botón derecho sobre el aula y luego en Propiedades.

En la pantalla de propiedades puede elegirse el perfil *hardware* deseado de entre la lista desplegable de los perfiles que se hayan definido en la consola de OpenGnsys.

La siguiente imagen, de un entorno real, muestra la pantalla de propiedades de un cliente del aula "B2.30", con la lista de perfiles de *hardware* disponibles, preparado para elegir *Perfil hardware (pc-b230)*. La asociación del perfil en las propiedades del aula es similar.

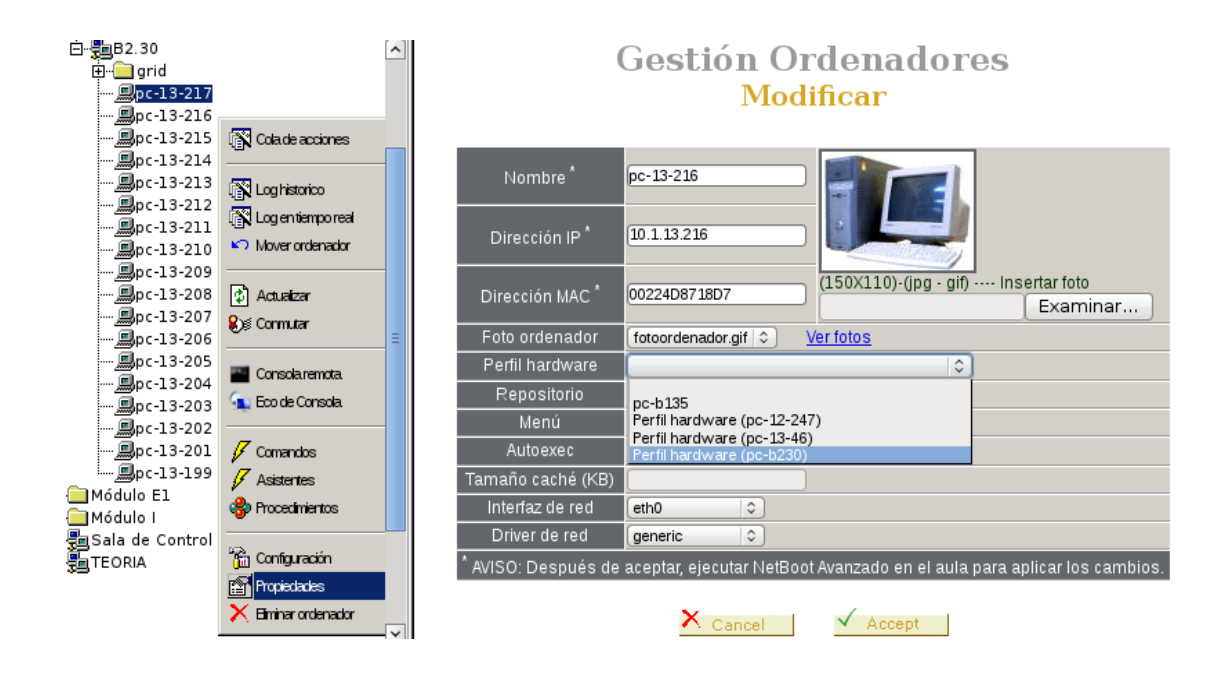

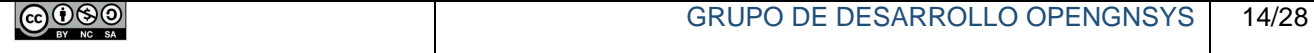

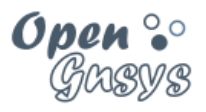

## <span id="page-15-0"></span>4 INVENTARIO DE *SOFTWARE* DEL EQUIPO MODELO.

Un perfil de *software* es el catálogo completo y detallado de las aplicaciones y programas instalados en un determinado sistema operativo. Debe generarse un perfil de *software* para cada imagen que se vaya a crear. Esto es, un perfil por cada sistema instalado en cada uno de los clientes modelo.

Aunque el comando *Crear Imagen* actualiza el perfil de *software* del sistema operativo a clonar, **se recomienda realizar un inventario de** *software* **para poder asociarlo al objeto Imagen antes de ejecutar el proceso de creación.**

#### <span id="page-15-1"></span>*4.1 El comando Inventario Software de la consola web.*

*Inventario Software* recopila el perfil de *software* en un determinado sistema operativo del equipo modelo (comprobar en la pantalla Estatus de ordenadores del aula que el equipo está iniciado en el cliente de OpenGnsys).

Los datos recogidos se almacenan en la pestaña *Software* como perfil de *software* predefinido asociado al nombre del equipo donde se ha ejecutado la orden y al número de la partición ocupada por el sistema operativo.

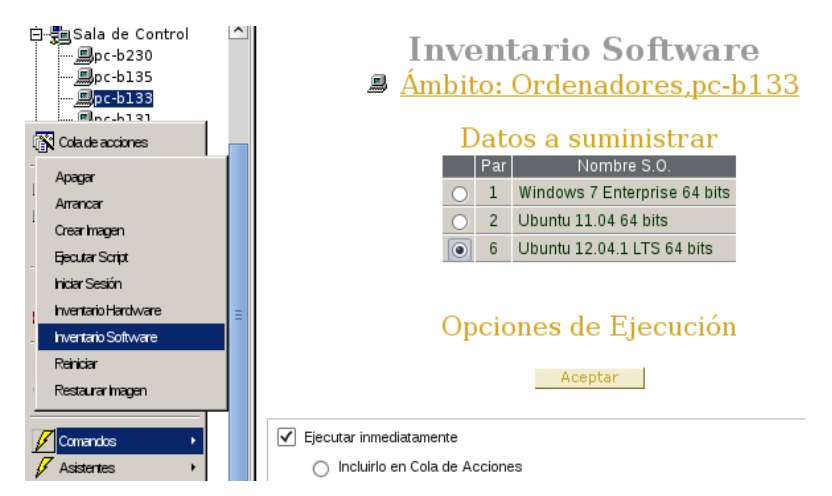

El siguiente ejemplo presenta la pantalla del comando *Inventario de Software* para el sistema operativo *Ubuntu 12.04.1 LTS 64 bits* instalado en la partición 6 del equipo modelo *pc-b133*.

La ejecución del comando *Inventario Software* suele ser casi inmediata en sistemas operativos GNU-Linux; sin embargo, puede llegar a tardar varios minutos en sistemas Windows, dependiendo del número de aplicaciones instaladas.

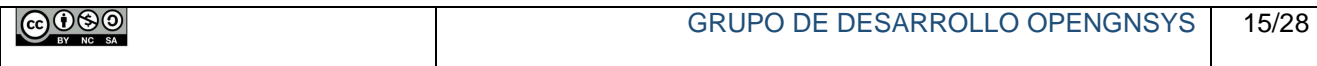

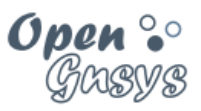

#### <span id="page-16-0"></span>*4.2 La pestaña Software de la consola web.*

La información sobre los perfiles de *Software* detectados se gestiona en la pestaña *Software* de la consola de administración *web* de OpenGnsys. **Acceder a esta pestaña puede tardar unos segundos**, puesto que el sistema debe recopilar una gran cantidad de información de la base de datos.

En la pestaña *Software* encontramos 3 tipos de objetos:

- **Tipos de** *software*: clasificación predefinida del *software* instalado en el sistema de archivos (aplicaciones, archivos y sistemas operativos).
- **Componentes de** *software*: datos técnicos de todos los tipos de *software* que se han detectado. Ya sean de tipo sistema operativo, aplicaciones o archivos.
- **Perfiles de** *software*: listas los perfiles de software creados.

La consola *web* de OpenGnsys tiene predefinidos 3 tipos de *software*:

- Aplicaciones: programas o paquetes de sistemas operativo instalados.
- Archivos: ficheros individuales de importancia.
- Sistemas operativos: identificación de sistemas operativos instalados.

Al igual que ocurre con los perfiles de *hardware*, la consola *web* de OpenGnsys detecta y almacena automáticamente información detallada sobre las aplicaciones instaladas en el sistema operativo sobre el que se ejecuta la operación y las clasifica en su perfil de *software*.

El ejemplo siguiente muestra la pantalla de información de *Perfil software (pc-b133,* 

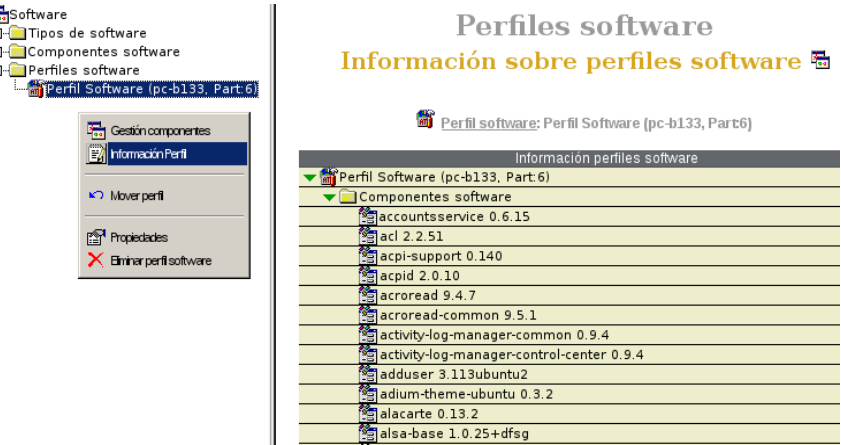

*Part. 6)*, con la lista de componentes software instalados (en este caso, la lista de paquetes de Ubuntu), las imágenes contenedoras que comparten este conjunto de aplicaciones y los equipos restaurados con esas imágenes.

El resto de operaciones de gestión para perfiles de software ofrecidas por la consola de administración web se describirán con detalle en el curso avanzado de OpenGnsys.

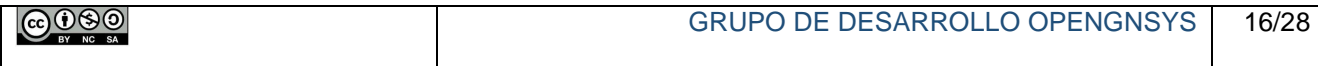

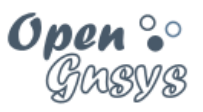

## <span id="page-17-0"></span>5 EL OBJETO IMAGEN MONOLÍTICA.

Como paso previo a la copia de los datos al repositorio del proceso de creación del fichero imagen, debe definirse un objeto de tipo *Imagen* en la consola web, en este curso será de tipo monolítica, la cual incluirá los datos a utilizar en el proceso de creación física de la imagen.

Las imágenes básicas e incrementarles se verán en el curso avanzado.

#### <span id="page-17-1"></span>*5.1 Acceso a la gestión del objeto de tipo imagen monolítica*

El administrador de la Unidad Organizativa puede acceder a la lista de *Imágenes Monolíticas* en la consola *web* de OpenGnsys desde la *pestaña* **Imágenes**.

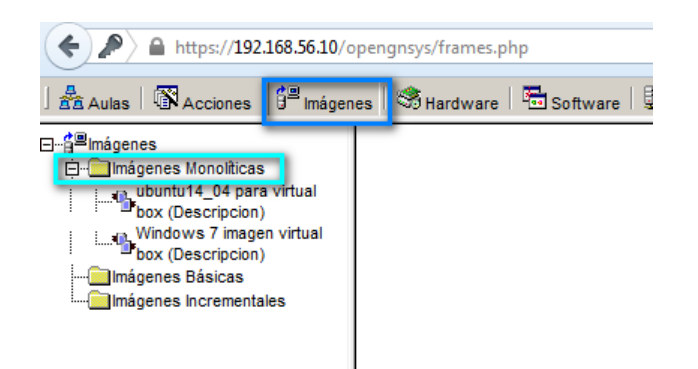

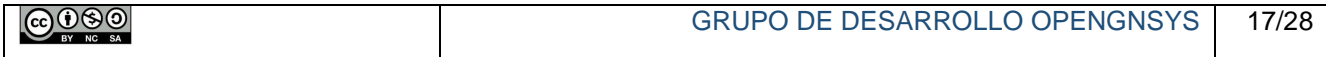

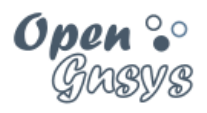

#### <span id="page-18-0"></span>*5.2 Propiedades de un objeto de tipo imagen monolítica*

Un objeto Imagen de tipo monolítica cuenta con los siguientes datos:

- **Nombre:** Nombre del fichero de imagen que se almacenará en el repositorio o en la caché local del cliente. Sólo se permiten caracteres alfanuméricos.
	- Ejemplo válido: Windows7date20140610
	- Ejemplo no válido: Windows\_2014-06-10 (guion bajo no permitido)
- **Descripción**: Nombre completo de la imagen que se mostrará en la consola web y nos permitirá identificarla.
	- Se recomienda: Cadena usada en el campo nombre + descripción
	- Eiemplo recomendado: Windows7date20140610
- **Repositorio**: Donde se almacenará la imagen.
- **Comentarios:** Datos descriptivos sobre la imagen.
- **Acceso remoto:** permite que esta imagen sea accesible mediante RemotePC.
- **Equipo modelo:** Se rellena automáticamente tras la creación de la imagen.
- **Disco, partición:** se rellena automáticamente tras la creación de la imagen.
- **Fecha de creación:** Se rellena tras una creación**.**
- **Perfil software:** perfil asociado con los datos del sistema operativo instalado.
- **Sistema operativo:**

Además, realiza una consulta en tiempo real al repositorio para mostrar los datos:

- **Camino:**
- **Tamaño:**

#### **Gestión Imágenes Monolíticas** Modificar

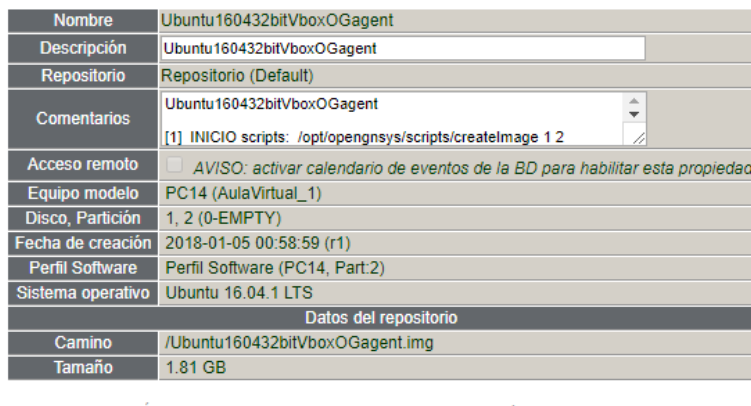

.<br>imagen que tiene perfil software indica que en algún momento se ha cread<br>reden modificarse ciertos datos a menos que la elimine y la vuelva a crear

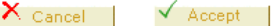

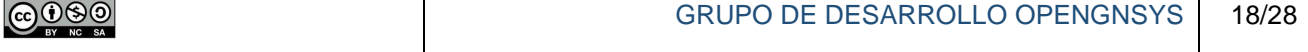

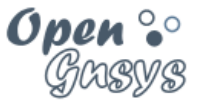

#### <span id="page-19-0"></span>*5.3 Definir nueva imagen monolítica*

El acceso a la gestión de los objetos de tipo imagen se realiza desde la pestaña "imágenes". Seleccionamos el tipo de imagen a usar, por ejemplo, imágenes monolíticas y con el botón derecho abrimos el menú contextual y elegimos "Definir nueva imagen"

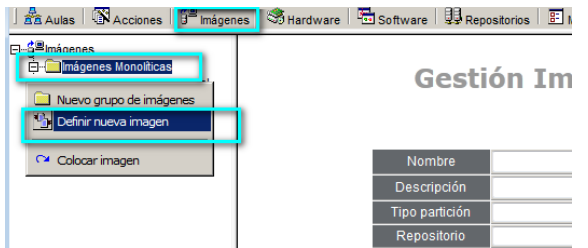

El formulario para el alta de un objeto de tipo imagen requiere que se indiquen los datos principales del objeto. Nombre, descripción, repositorio y algún comentario.

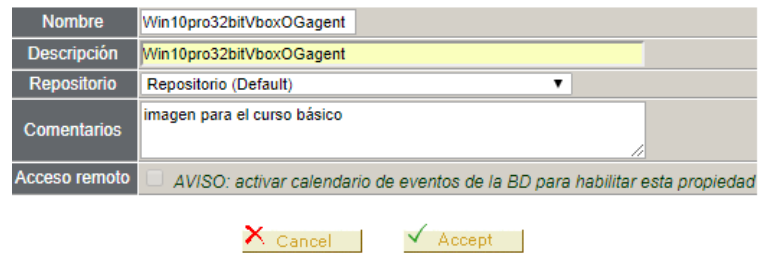

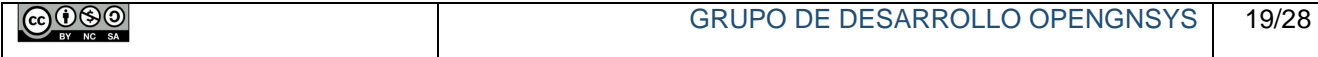

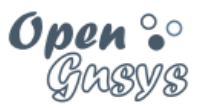

Ya hemos visto que hay bastantes más propiedades asociadas al objeto imagen, pero estás serán incluidas automáticamente en el momento que hagamos uso del objeto imagen para crear la imagen.

En las siguientes capturas de imágenes se puede ver las propiedades del objeto imagen antes y después de ejecutar el comando crear imagen. En el siguiente apartado veremos cómo crear la imagen física.

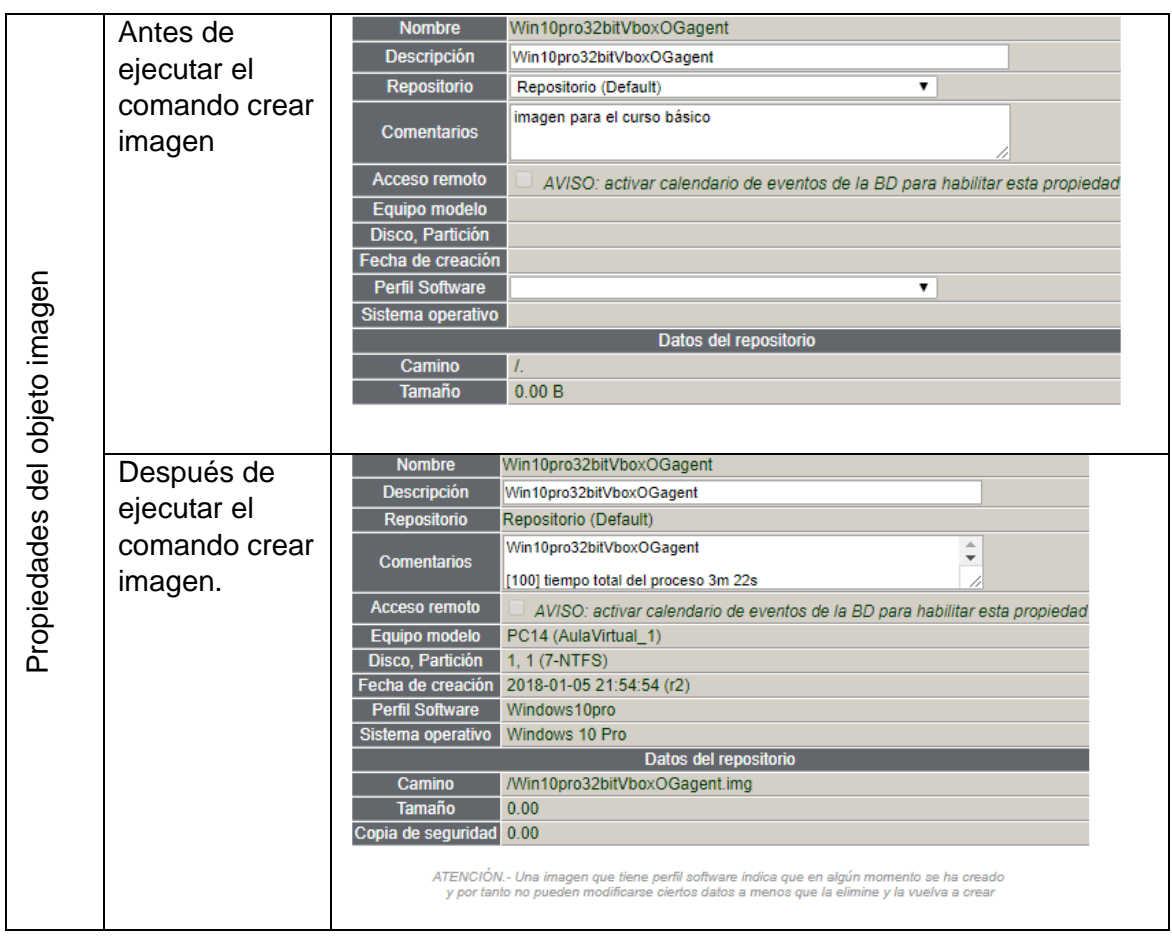

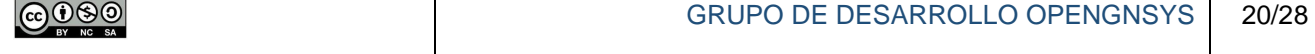

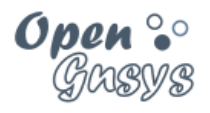

## <span id="page-21-0"></span>6 EL COMANDO *CREAR IMAGEN* DE LA CONSOLA *WEB.*

#### <span id="page-21-1"></span>*6.1 Introducción a la operación de creación de imagen.*

El proceso de creación de imágenes es bastante complejo y está formado por varias tareas, tanto en el propio cliente como en el servidor:

Tareas en el cliente:

- Actualizar el inventario de *software* del sistema operativo.
- Reducir el sistema de archivos al mínimo ocupado por los datos.
- Crear la imagen comprimida en el repositorio.
- Restablecer el tamaño original del sistema de archivos.

Este proceso es largo y durante su ejecución no puede ser utilizado el ordenador modelo. El equipo mostrará información sobre la ejecución del comando, así como los tiempos estimados de las distintas tareas. También puede comprobarse el estado del modelo revisando la pantalla *Estatus de Ordenadores* para su aula en la consola de administración *web*.

Tareas en el servidor:

- Bloquea la imagen para uso exclusivo.
- Genera los ficheros de integridad del fichero.
- Genera los ficheros asociados al protocolo Torrent.
- Libera la imagen para que pueda ser usada.

Este proceso también es largo y durante su ejecución no puede ser utilizada la imagen. Para confirmar que la imagen se ha creado se puede consultar al repositorio desde sus propiedades o consultar al servicio torrent al puerto 6969 del repositorio. URL en el curso básico del repositorio (y servidor de administración) [http://192.168.56.10:6969](http://192.168.56.10:6969/)

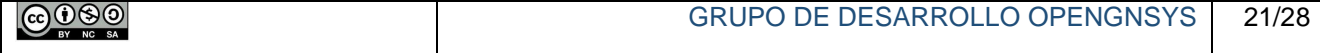

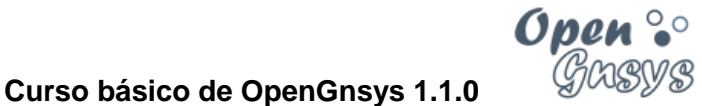

En las siguientes capturas de pantallas podemos observar el estado del equipo antes y durante la creación de la imagen tanto desde la consola web como desde el propio terminal físico.

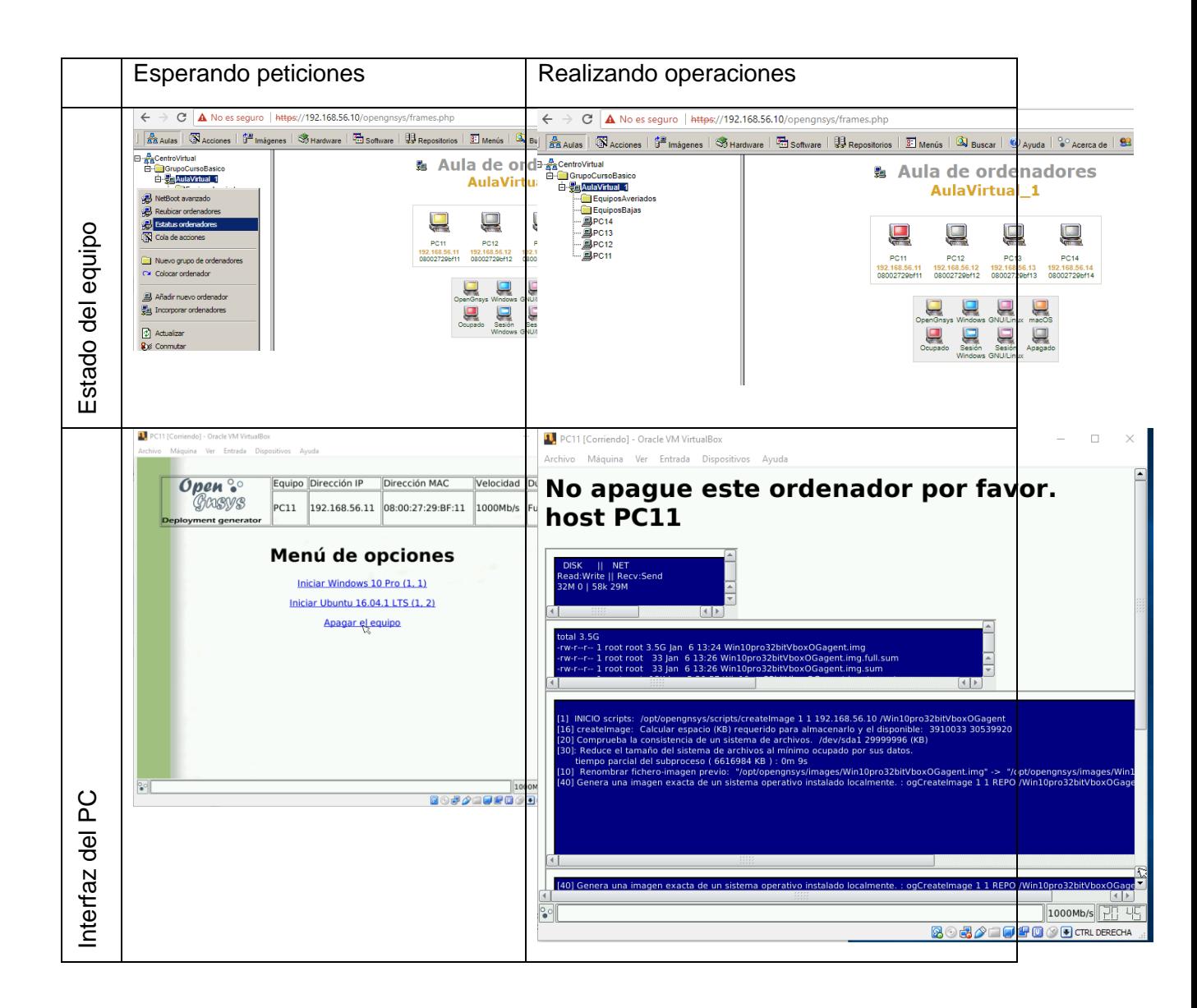

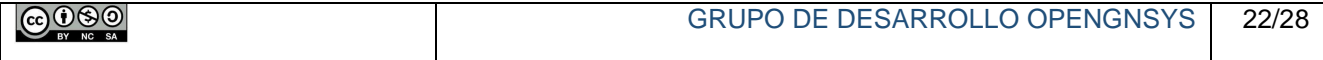

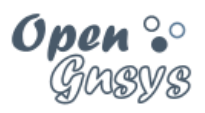

#### <span id="page-23-0"></span>*6.2 Formulario de crear imagen.*

El comando *Crear Imagen* se ejecuta sobre el ordenador modelo y presenta un sencillo formulario para realizar el volcado del contenido de uno de sus sistemas de archivos sobre un fichero del repositorio de imágenes.

El acceso al formulario se realiza desde la herramienta "Aulas" y la opción de comandos -> crear imagen sobre el objeto ordenador. En la imagen queda representada con los pasos 1, 2, 3 y 4.

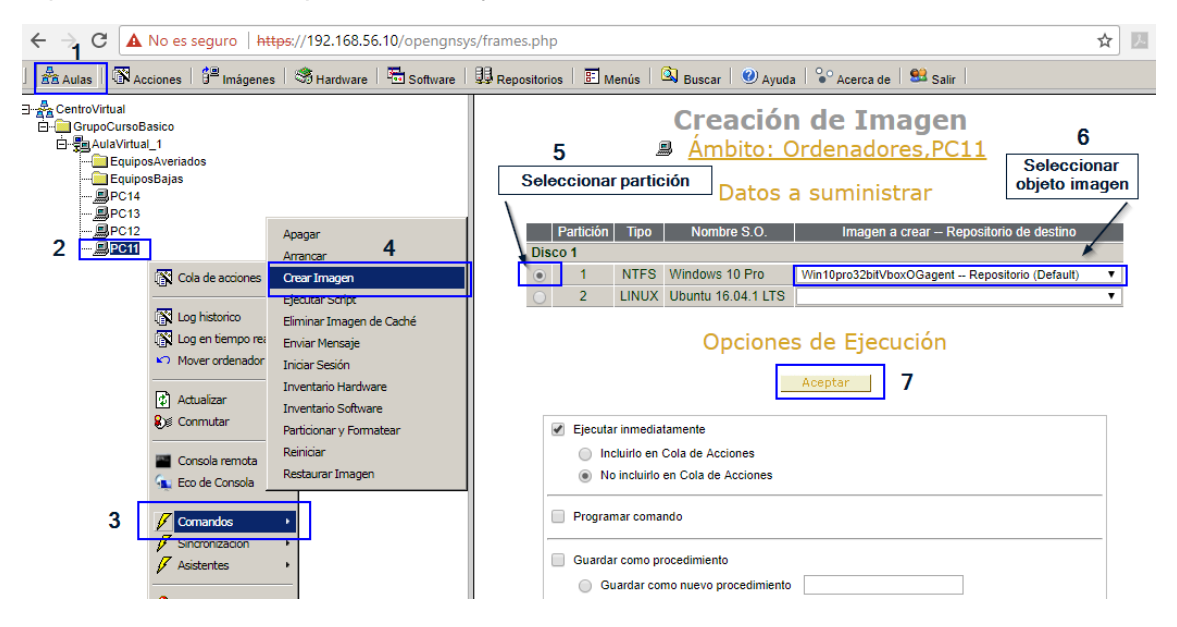

Una vez que tenemos el formulario de creación, los datos que deben seleccionarse son:

- Seleccionar el sistema de archivos donde se encuentra el sistema operativo que se va a volcar en la imagen.
- Seleccionar la imagen a crear (queda identificada con el nombre del objeto imagen y el nombre de repositorio asociado al objeto imagen)

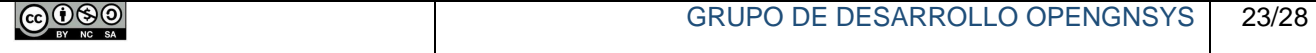

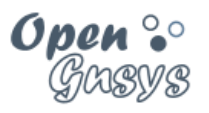

## <span id="page-24-0"></span>*6.3 Registro de incidencias (LOG) del proceso de creación de imagen.*

La consola *web* de OpenGnsys ofrece 2 tipos de registros de incidencias que el administrador de la Unidad Organizativa puede revisar:

- **Log Histórico:** registro completo de incidencias del equipo, que puede utilizarse para comprobar tanto operaciones en ejecución como tareas ya terminadas.
- **Log en Tiempo Real:** registro de cambios en tiempo real para la operación que se está ejecutando en el equipo.

El acceso a los log se realiza desde el menú contextual del objeto ordenador. Ya sea desde el estado de los equipos de un aula o desde el árbol que se encuentra a la izquierda

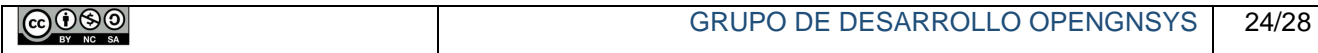

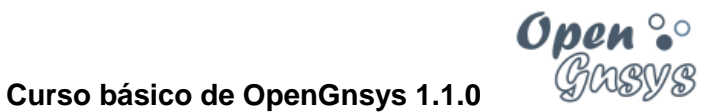

#### 6.3.1 Log en tiempo real.

El log en tiempo real es la salida en tiempo real de las operaciones que realiza el cliente. Es la misma información que se muestra en la pantalla del cliente.

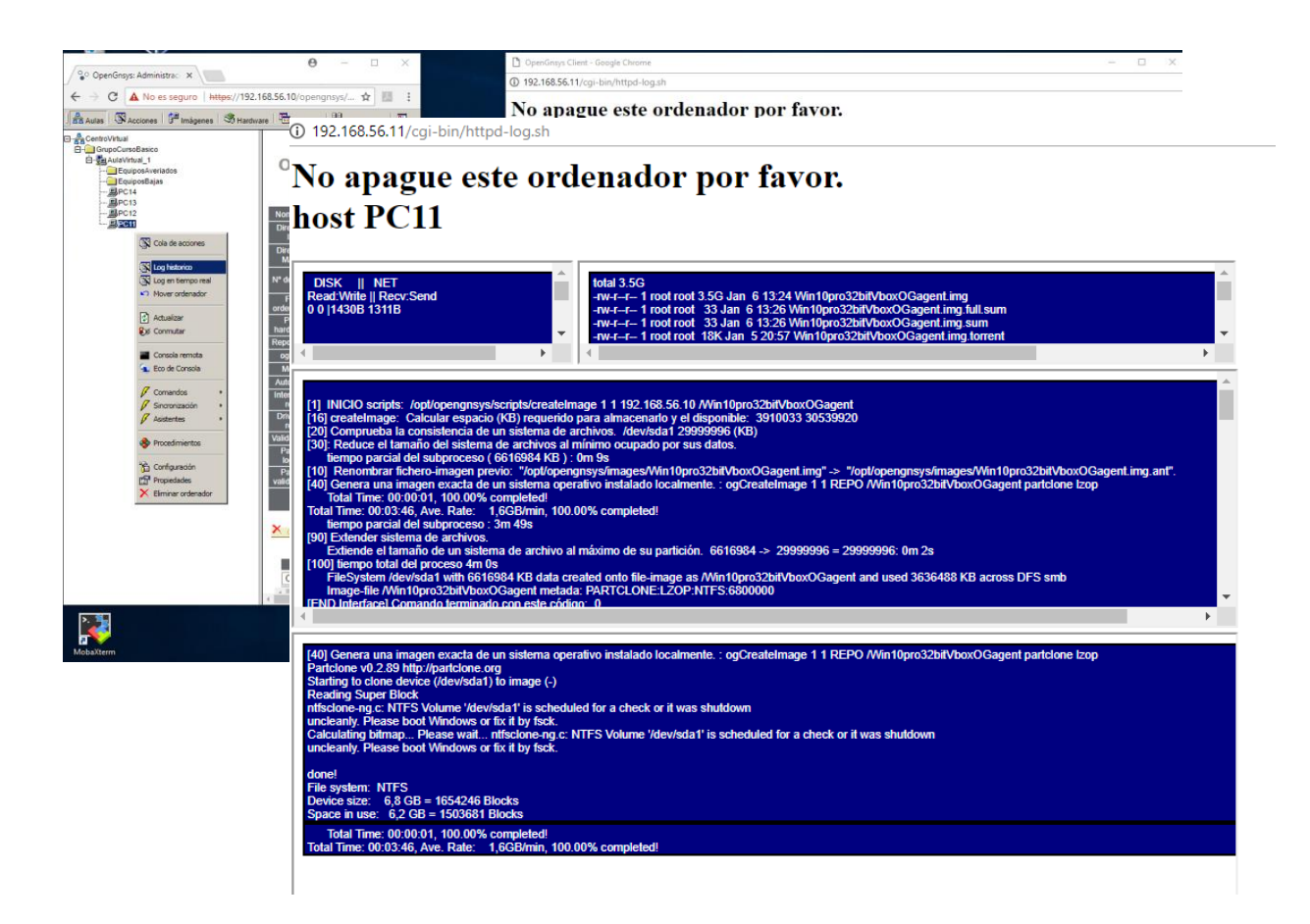

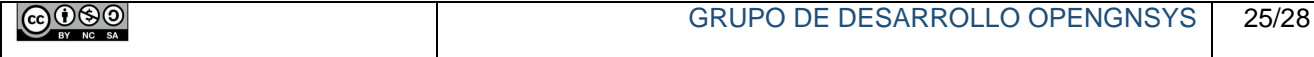

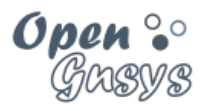

#### 6.3.2 Log histórico. Verificación del proceso en el cliente.

La imagen siguiente muestra la salida de la pantalla de *Log Histórico* con el extracto de la ejecución del comando del ejemplo anterior. En él pueden observarse los distintos pasos que se realizan para crear la imagen, así como los tiempos de duración de cada tarea y el tiempo total del proceso.

El acceso al Log está disponible desde el menú contextual del objeto ordenador, ya sea desde la opción "estados de ordenadores del aula" o desde el árbol de la izquierda de la herramienta "Aulas".

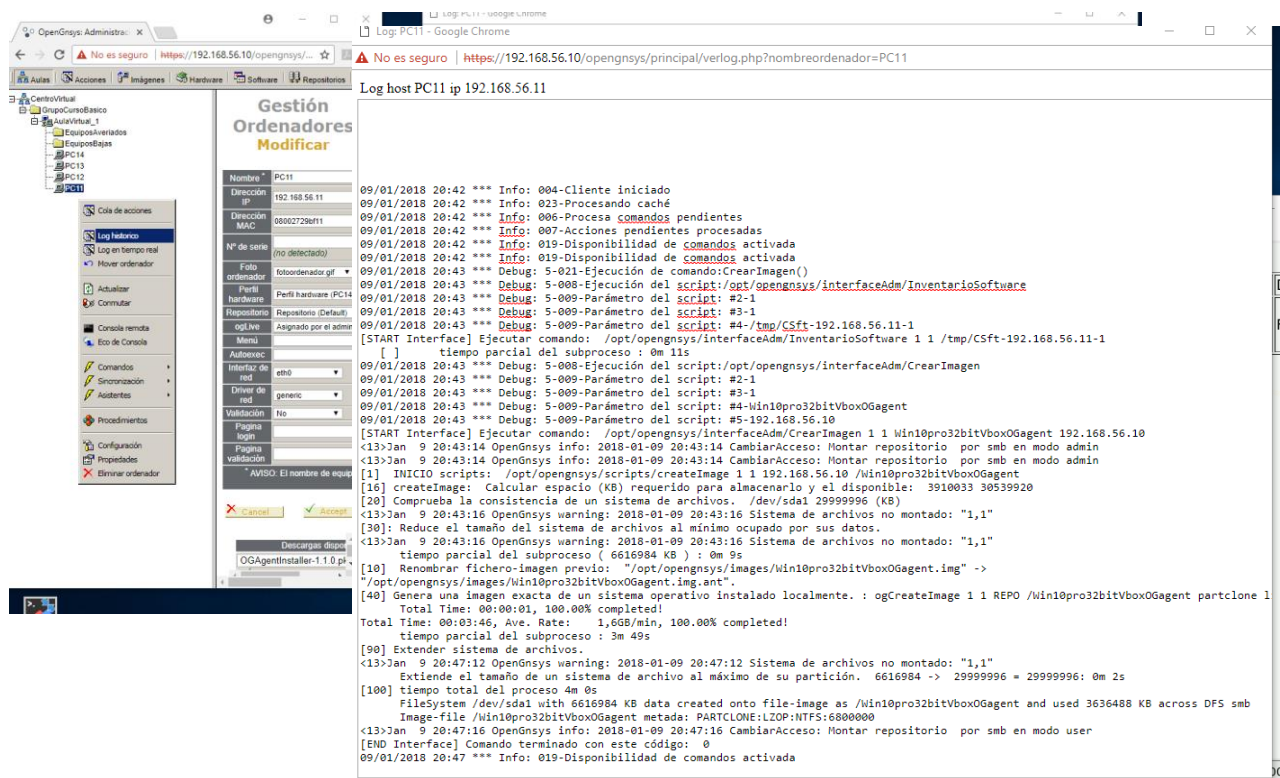

En este log histórico podemos ver que el proceso se inicia en la línea [START interface] y termina en [End Interface]. [End Interface] muestra el código de finalización del proceso. El código 0 significa que el proceso ha finalizado correctamente.

Otro dato importante en este curso básico es el identificado con [100]. Incluye los datos finales del proceso en este caso, nos indica que:

 El sistema de archivos NTFS de 6.6 GB de datos ha sido volcado y comprimido en un fichero imagen identificado como Win10pro32bitBvoxOGagent. El fichero resultante ocupa 3,6 GB y ha sido generado con las utilidades partclone y lzop.

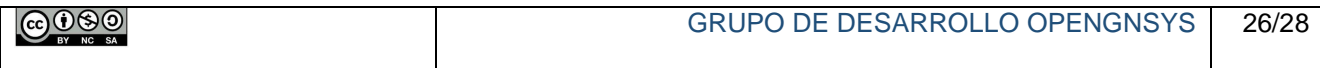

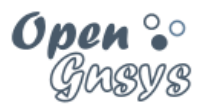

# <span id="page-27-0"></span>7 REFERENCIAS BIBLIOGRÁFICAS

#### **[www.opengnsys.es](http://www.opengnsys.es/)**

**Sitio web del proyecto OpenGnsys**

## <span id="page-27-1"></span>8 PARA CITARNOS

#### **Para incluir la cita de esta fuente puede copiar y pegar el siguiente texto:**

*Debes incluir en tu obra la licencia CC siguiente*

*<a rel="license" href="http://creativecommons.org/licenses/by-nc-sa/4.0/"><img alt="Licencia de Creative Commons" style="border-width:0" src="https://i.creativecommons.org/l/by-nc-sa/4.0/88x31.png" /></a><br />Este obra está bajo una <a rel="license" href="http://creativecommons.org/licenses/by-ncsa/4.0/">licencia de Creative Commons Reconocimiento-NoComercial-CompartirIgual 4.0 Internacional</a>.*

*Puedes citar esta fuente de la siguiente forma:*

DOBLAS VISO, ANTONIO JESÚS. GÓMEZ LABRADOR, RAMÓN. (2018). Curso básico de OpenGnsys 1.1.0: Tema 6.1 Creación de imágenes. 15/01/2018, de OpenGnsys Sitio web: www.opengnsys.es

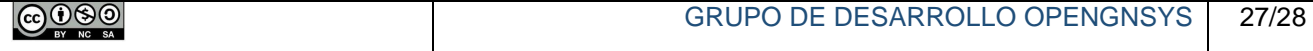